## **How to Access Assignments in Teams**

- 1. Log into Teams
- 2. Click on the subject you are looking for (Examples: Reading, Math, Language Arts, Science, Social Studies)

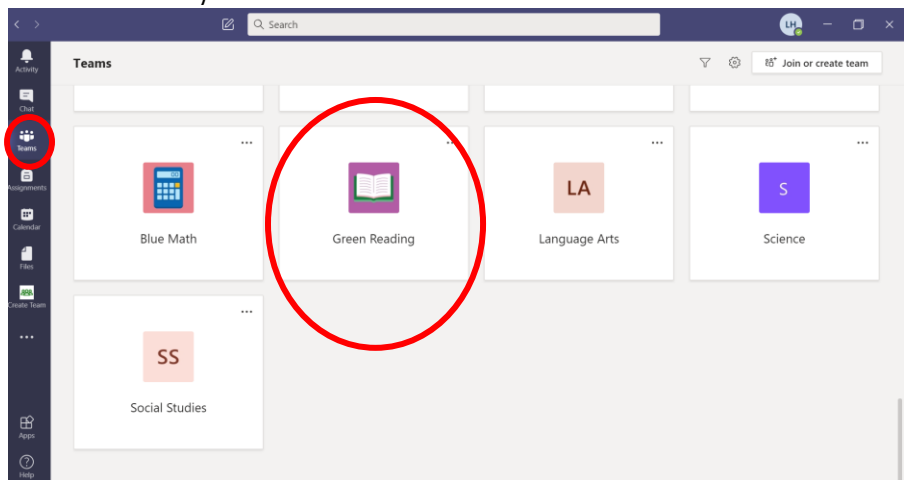

3. Click on Files at the top.

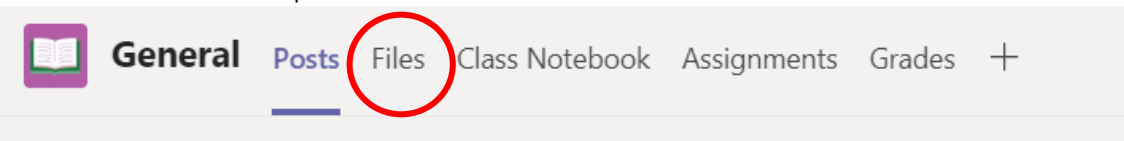

4. Open the folder titled Class Materials.

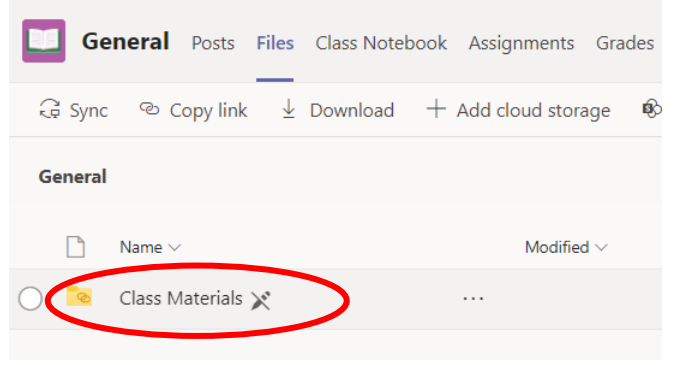

5. Open the folder titled Cheetah Learning Plan.

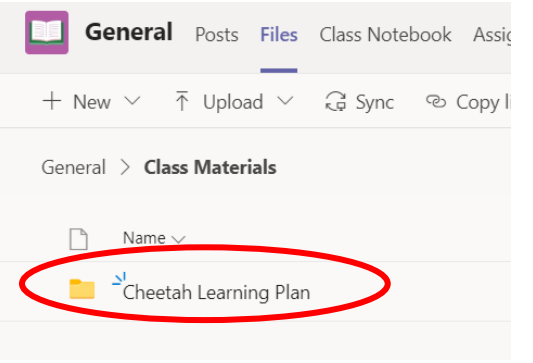

6. Click on the current week to access your assignments for the week.

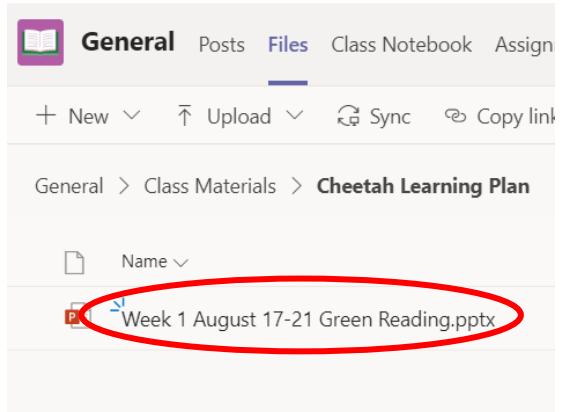

7. A PowerPoint with your assignments will open.

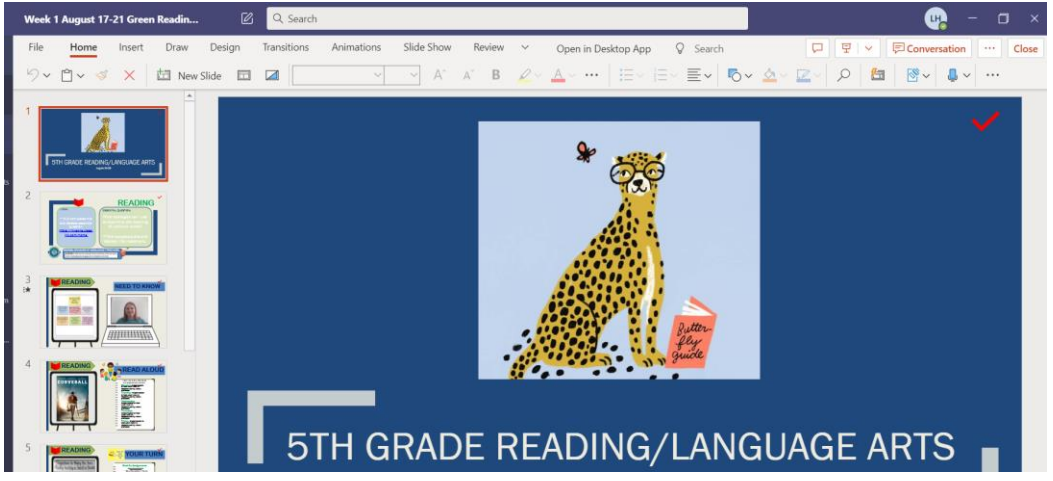

8. Click through the slides to see everything your teacher has posted for you.

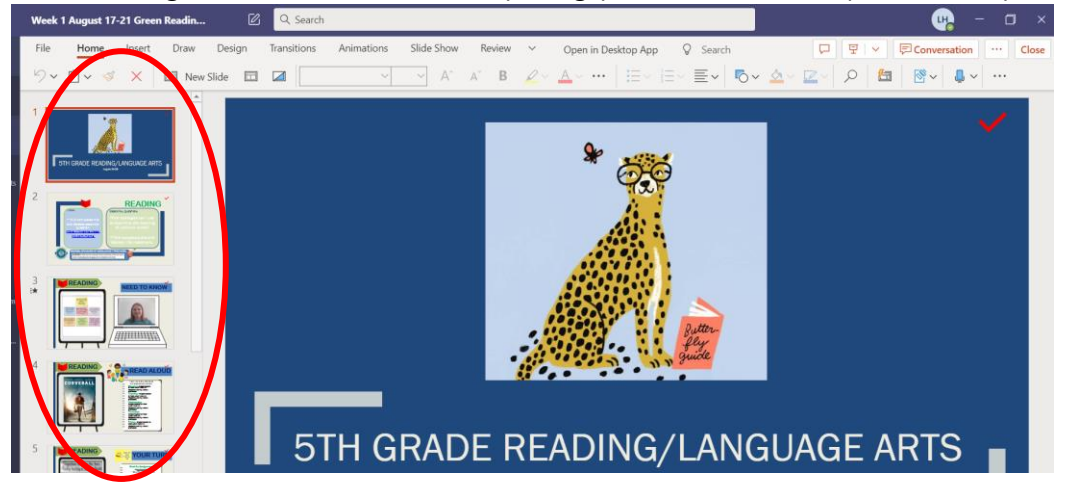

9. The slides with a checkmark should be completed first.

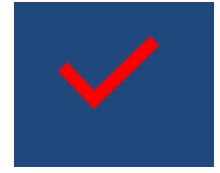

10. The slide titled **Your Turn** has your Must Do assignments. These will be graded assignments.

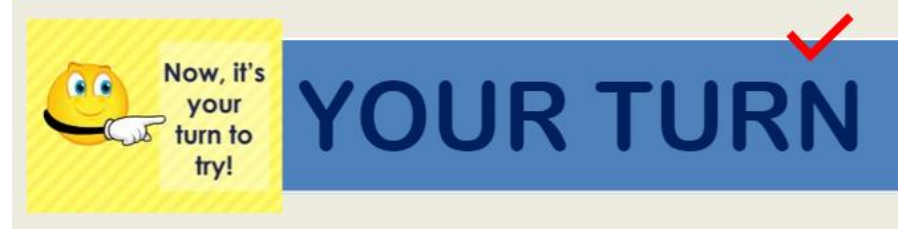

11. The slides titled Challenge with stars are optional activities if you finish early.

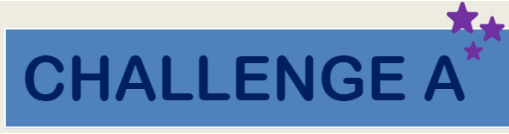